Para simplificar el pago de tu cuota a través de **BancoEstado** sigue los pasos detallados a continuación:

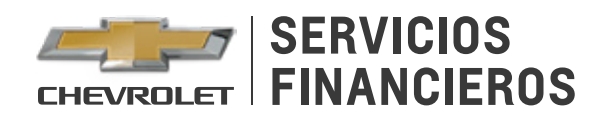

## **REGISTRA TU CRÉDITO AUTOMOTRIZ EN BANCOESTADO**

Ingresa a **bancoestado.cl** desde tu computador o dispositivo móvil. Selecciona **Banca en Línea** e ingresa a tu cuenta.

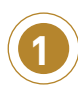

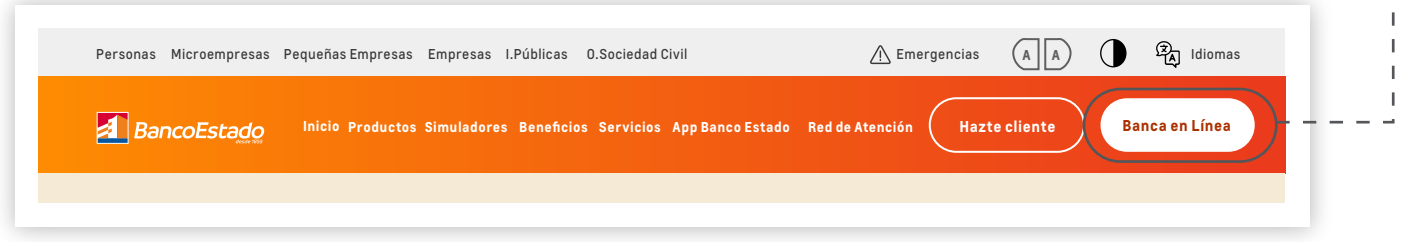

Selecciona la opción **Pago de Servicios**. Luego inscribe la cuenta a través de **Agregar Servicio**.

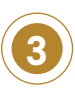

 $\bullet$  $\mathbf{I}$ 

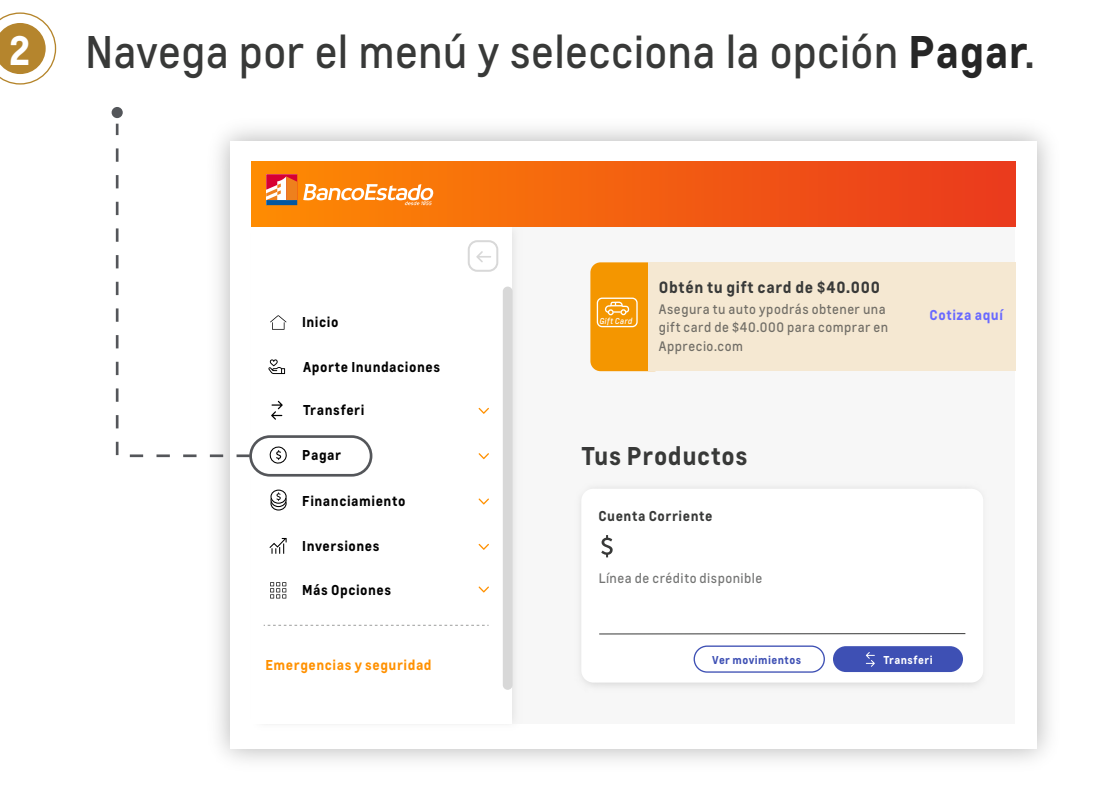

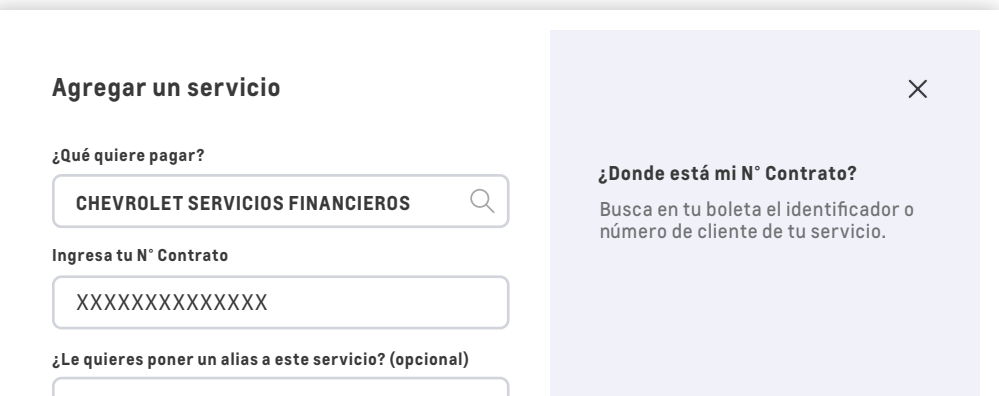

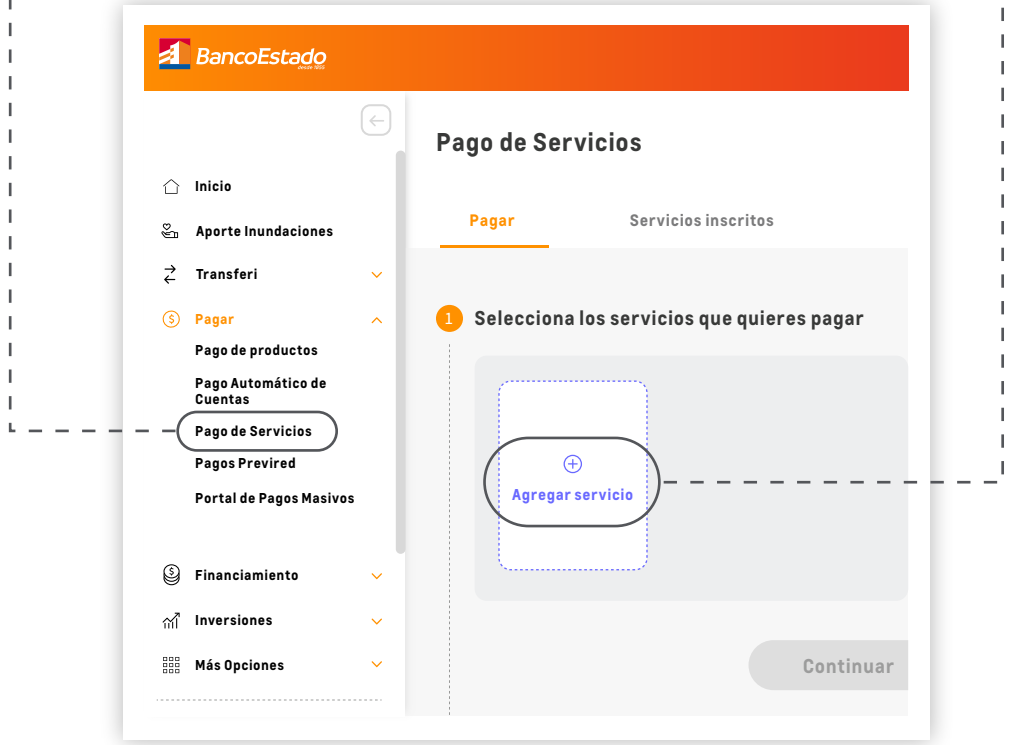

En la pregunta **¿Qué quiere pagar?** Haz clic en **créditos** y luego selecciona la opción **Chevrolet Servicios Financieros.**

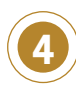

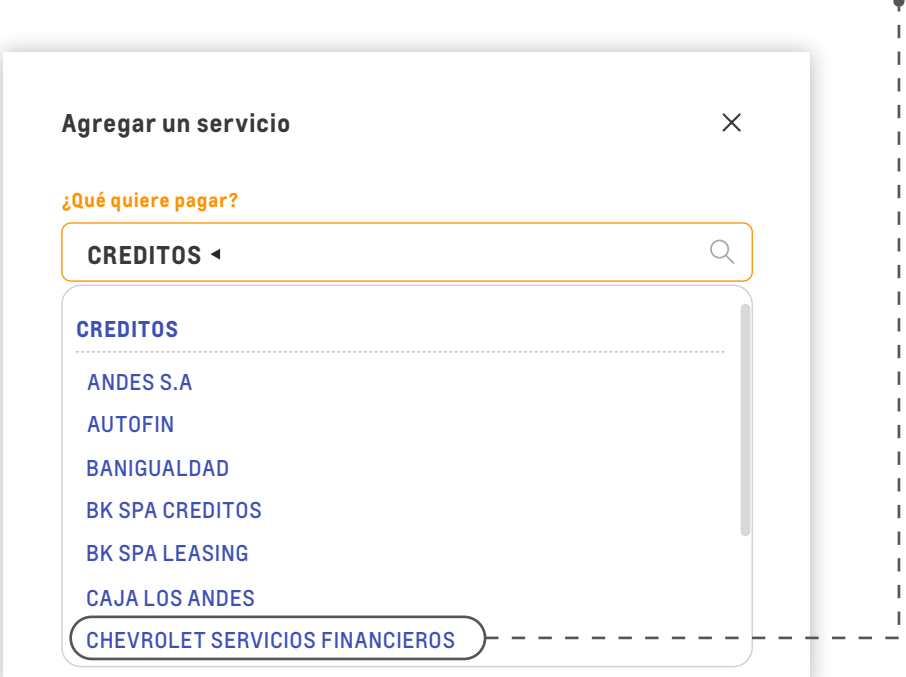

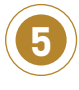

**Ingresa los datos del titular del crédito**. Si no conoces el número de contrato puedes acceder a **Mi Cuenta**. **<sup>5</sup>**

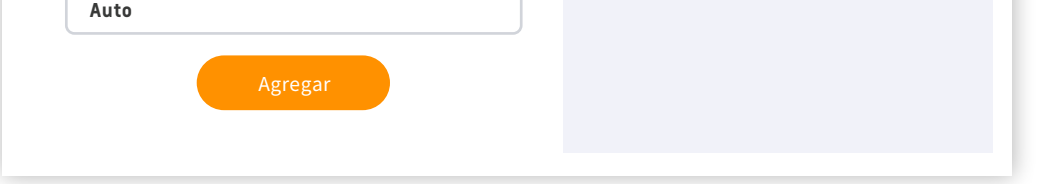

Una vez que hayas completado los datos del paso anterior **autoriza la transacción** seleccionando la modalidad que prefieras para verificar la operación.

**6**

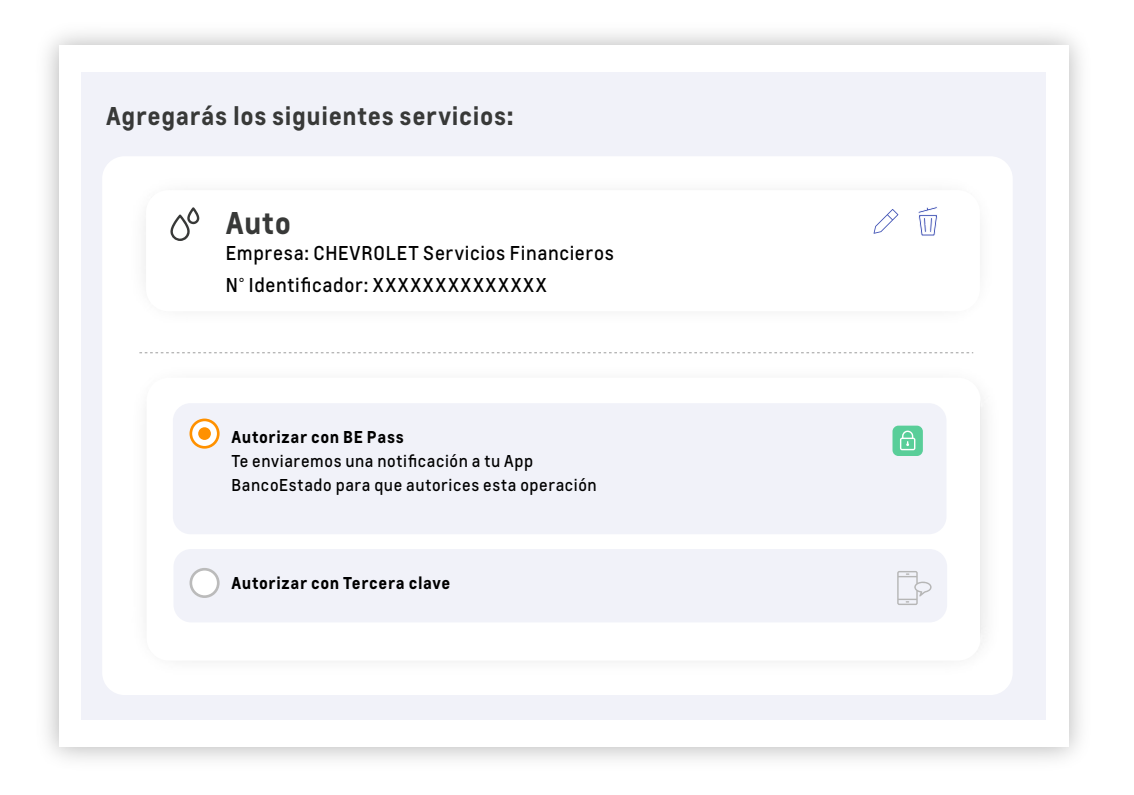

**¡Y listo!** Ya tendrás registrado tu crédito automotriz en BancoEstado, lo que facilitará tus próximos pagos.

![](_page_0_Picture_21.jpeg)